## SIMS ID Registration with SIMS Agora

A Troubleshooting Guide and Latest Updates Last updated 27<sup>th</sup> September

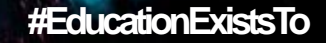

# **SIMS ID Registrations Overview**

# **SIMS ID Registration**

- SIMS ID offers flexible identity management and single sign on across the whole SIMS Product Portfolio. For instance your users will be able to use other authentication providers and you will now be able to have a single login for Agora and Parent.
- As SIMS Agora now uses SIMS ID the process to register has changed.
- When a user creates an account using SIMS ID (parent or employee) for security reasons this is matched with the respective person records within your SIMS Database. This ensures SIMS ID can continually monitor that persons record in SIMS and ensure they are only given access to products/ information they are allowed to (e.g. tracking parental responsibility and court orders).
- A benefit for schools and parents is therefore the reassurance that student data is safe and secure by ensuring only the people who should have access to it do.
- However in providing this level of security this can have consequences when registering accounts if differences in SIMS exist.
- As both SIMS ID and SIMS Agora systems rely on the data contained within your school data, if there are differences in SIMS parent users may:
	- 1. Not be able to register and experience a registration delay
	- 2. Register but are missing children link
- The following document will provide you with what to do next if you experience these issues.

### **Users Experiencing Registration Delay** What to do next?

# **Experiencing Registration Delays**

If you have users whose registrations fail to complete, there is no need to generate and re-invite the user immediately\*:

- If the parent has an email address within SIMS Agora an automated email will be sent to complete their registration.
- This email will be sent within 24 hours of the user experiencing the registration delay be sure to check junk folders.
- What if the email doesn't turn up? OR they don't have an email address? Please see over page *[Registration Delay What Next?.](#page-5-0)*

#### **Contents of the Email for illustrative purposes only:**

*We have identified that you encountered a registration delay during your recent SIMS Agora registration at Green Abbey Academy You can now complete your registration and access SIMS Agora by clicking on the link below and sign in using the Microsoft account you registered with. <https://www.simsagora.co.uk/Registration/Callback/00000000-0000-0000-0000-000000000000>*

*If clicking on the link does not work, please copy and paste the link address into a browser window.*

*We apologise for the delay in setting up your account.*

*Kind Regards SIMS Agora online payments*

\*Generating a new invite starts the process again.

# <span id="page-5-0"></span>**Registration Delay What Next?**

#### **Parent did not receive the email?**

- 1. Parents may have more than one mailbox please ensure they have checked the correct mailbox.
- 2. Please ensure the email address is a valid email within SIMS if its not please update within SIMS
- 3. Do NOT generate a new invite for the user
- 4. [Please follow the remaining troubleshooting advice in this document](#page-6-0)

#### **The Parent does not have an email address?**

- 1. Do NOT generate a new invite for the user
- 2. [Please follow the remaining troubleshooting advice in this document](#page-6-0)

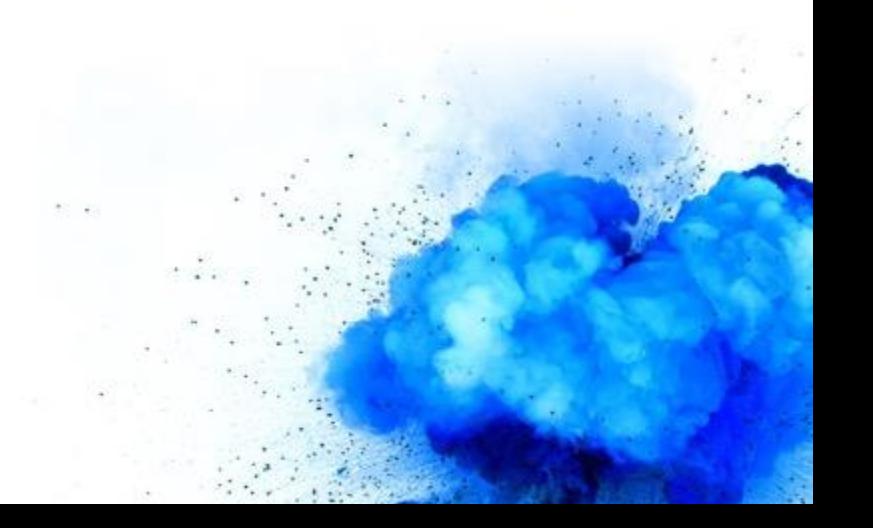

#### <span id="page-6-0"></span>**Troubleshooting Guide**

**Step 1: Using the Registration Status Report** to understand if Parents have Registered

# **Registration Status Report**

You can use the Registration Status Report to understand a number of registration scenarios including whether parents have successfully registered their SIMS ID account and the account is linked to their child.

• Please review the remaining section to highlight potential issues and what to do next.

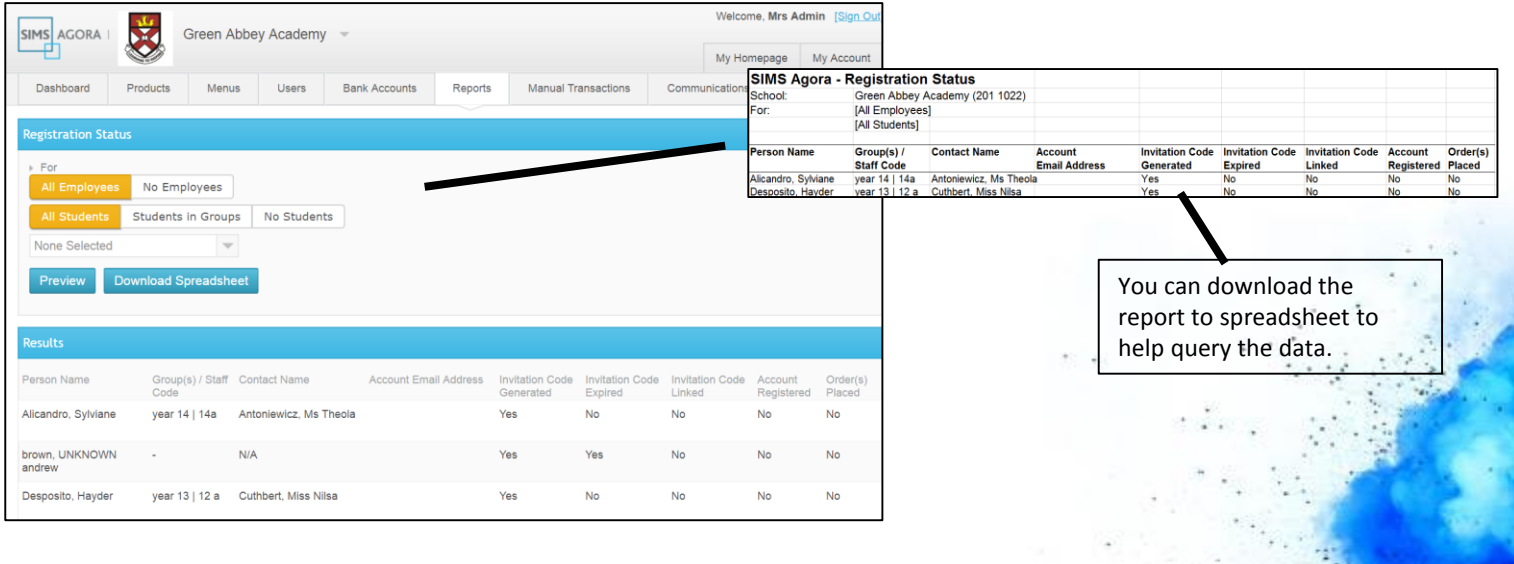

# **Registration Status Report**

- If a parent has successfully registered their account and it is linked to their child the report will surface *Yes* in both *Account Registered*  and *Invitation Code Linked* columns.
- If you have parents with more than one child at your school they will only need to register once. This means the report will have *Yes* in both *Account Registered* and *Invitation Code Linked* columns.
- If you find this is not the case please refer over page.

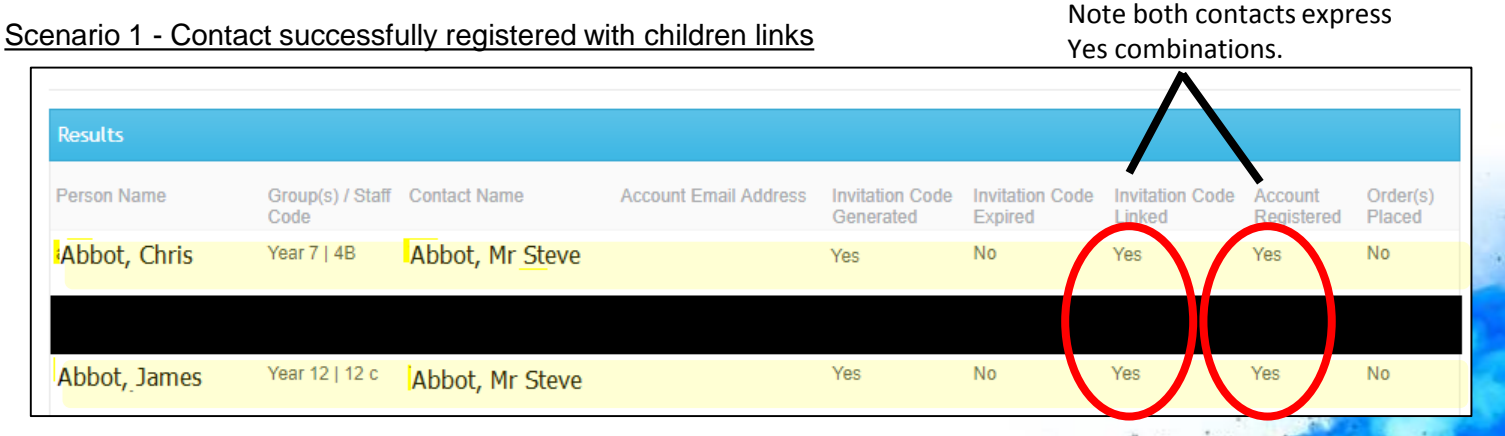

# **Using the Registration Status Report**

- When running the report if you find that a Contact has an *Account Registered* and *Invitation Code Linked* but the same contact does not have an *Account Registered* and *Invitation Code Linked* for their other child this scenario will indicate that you have multiple versions of the contact within SIMS.
- To resolve this scenario please see *[Checking for Duplicate Records in SIMS](#page-10-0)* later in this document

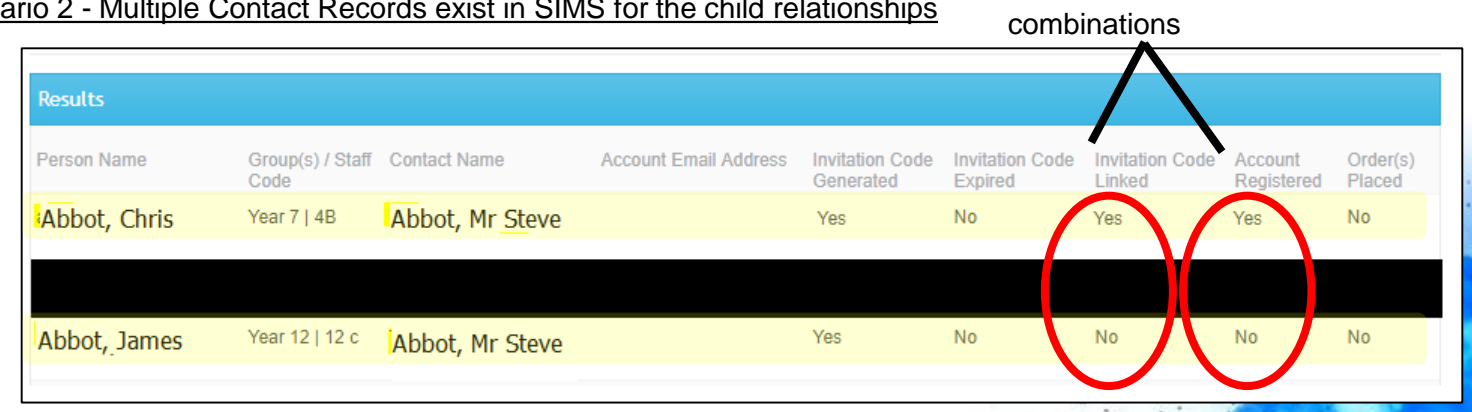

#### Scenario 2 - Multiple Contact Records exist in SIMS for the child relationships Note the contacts mismatch in Yes and No

### <span id="page-10-0"></span>**Troubleshooting Guide**

Step 2: Checking for Duplicate Records in SIMS

## **Querying SIMS to check for Duplicate Records**

- Within SIMS go to Reports and run the "Duplicate Contact Check" report.
- This can be found by going to the following menu routes:

Reports | Run Report Expand Focus, click the Contact folder Run the report titled 'Duplicate Contact Check'

- The output of the report will allow you to view duplicate contact records.
- What do I do next?
	- o See over page *[Unlinking and Deleting Duplicate Records](#page-12-0)*

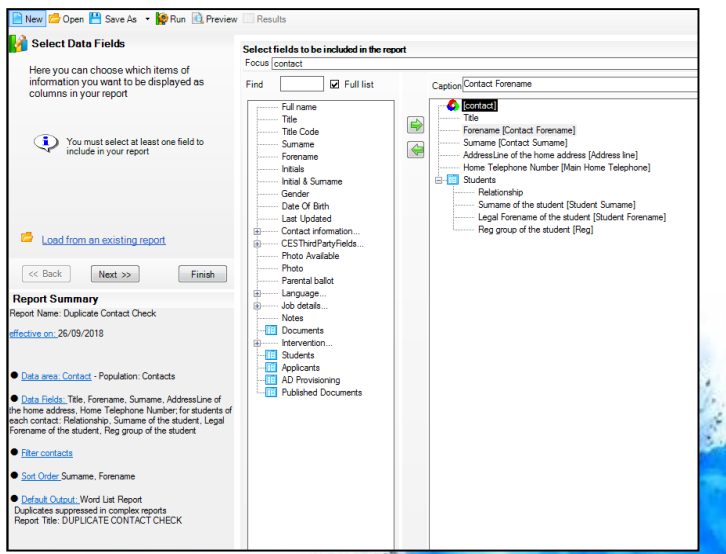

## <span id="page-12-0"></span>**Unlinking and Deleting Duplicate Records**

- Once you have identified a duplicate contact within SIMS you will need to unlink the contact from the student by:
- 1) Finding the contact within Find Contacts
- 2) Open the contact record in Panel 4 (Associated Students)
- 3) Deleting the Link with the Associated Student.
- Once a contact has been unlinked from all students they can be deleted in Tools | Housekeeping | Delete Unlinked Contacts
- What do I do next in SIMS Agora?
	- o See over page *[Step 3…](#page-13-0)*

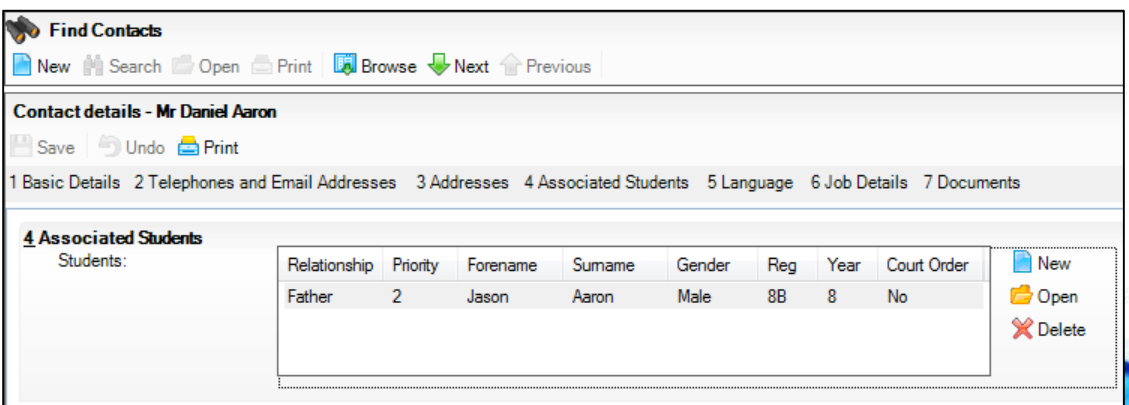

#### <span id="page-13-0"></span>**Troubleshooting Guide**

Step 3: I've completed Steps 1 and 2; What Next?

# **What Next**

- 1. Find the parent within SIMS Agora's users management
- 2. Please generate and new invitation and resend it to the parent.

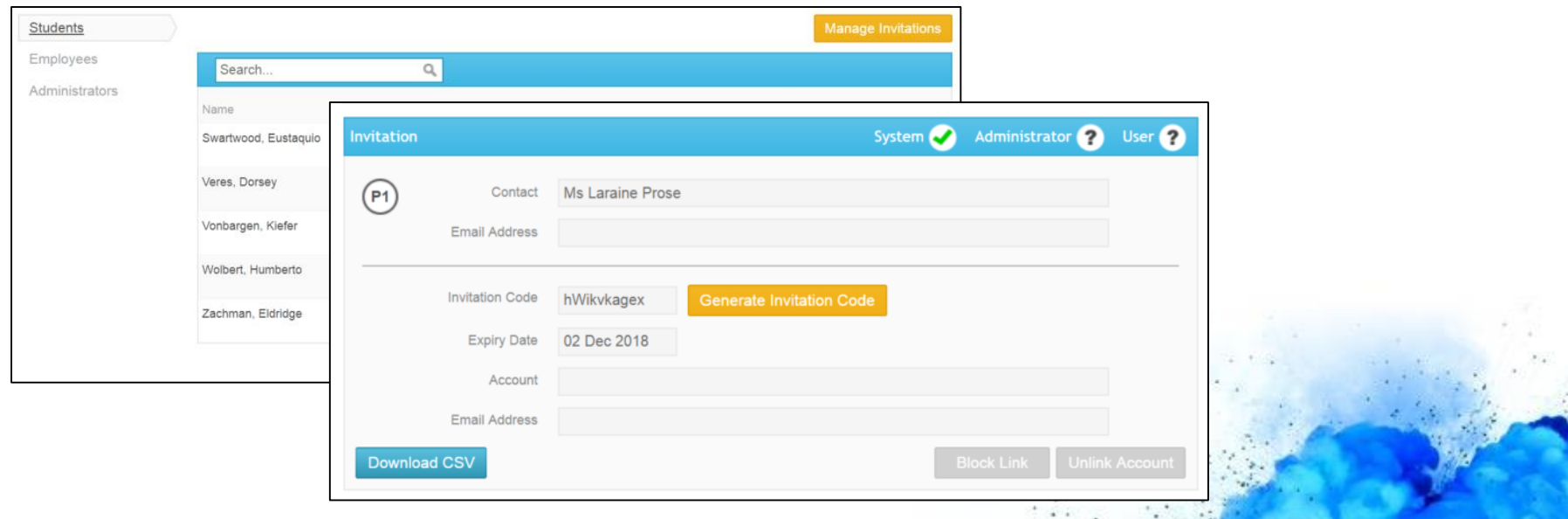

3. If you are still having issues with the parent experiencing registration issues please escalate to your support unit.

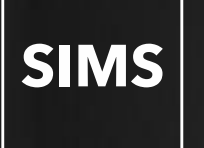

## **Latest Software Updates**

Last updated 27<sup>th</sup> September

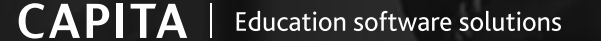

**#EducationExistsTo**

# **Latest Software Updates**

- We are enhancing the registration process over the course of coming days and weeks in response to feedback.
- The following section provides details of the latest updates.

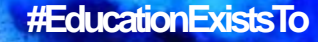

# **Updates to Registration Flow**

- All new registration invites will now direct new users to the SIMS Agora website [www.simsagora.co.uk](http://www.simsagora.co.uk/)
- From there they will be able to select the *Register* button and will be redirected to register their account.
- Invites that have already been generated and sent out via email and letter will still be valid. We have also updated the mail merge letter template at <http://simspublications.com/667831/resources.html>

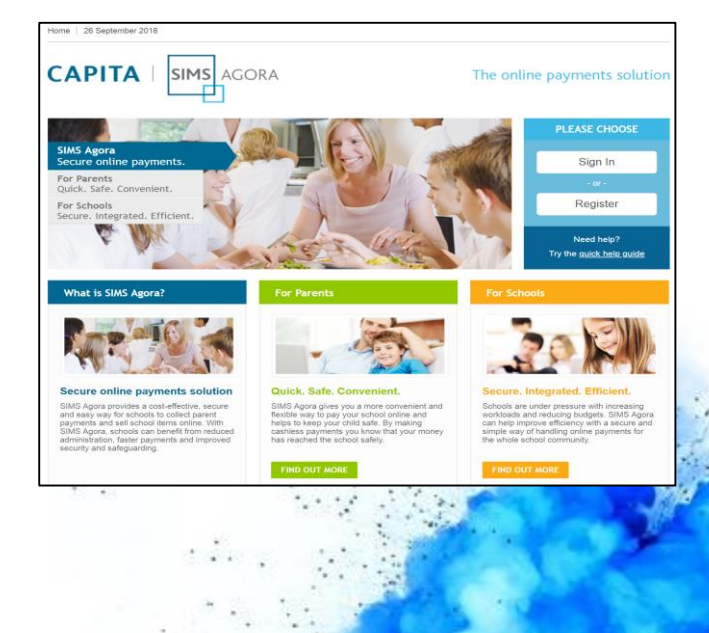

#### **#EducationExistsTo**